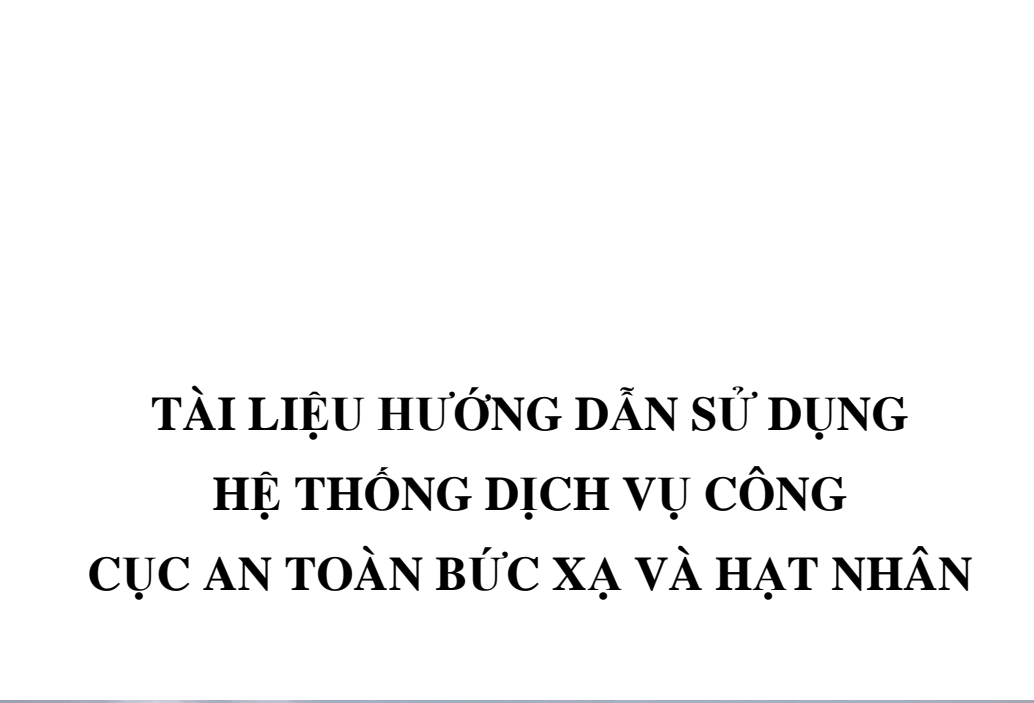

**TÀI LIỆU HƯỚNG DẪN** 

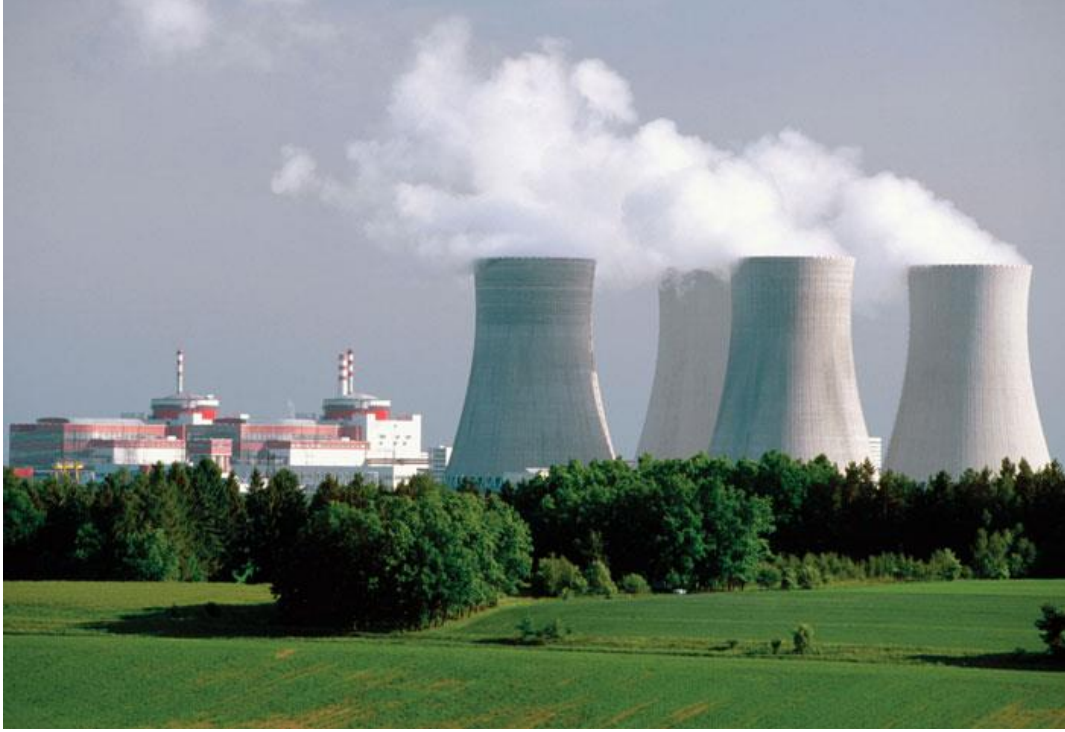

*Hà Nội, tháng 08/2018*

# PHỤ LỤC

Trang

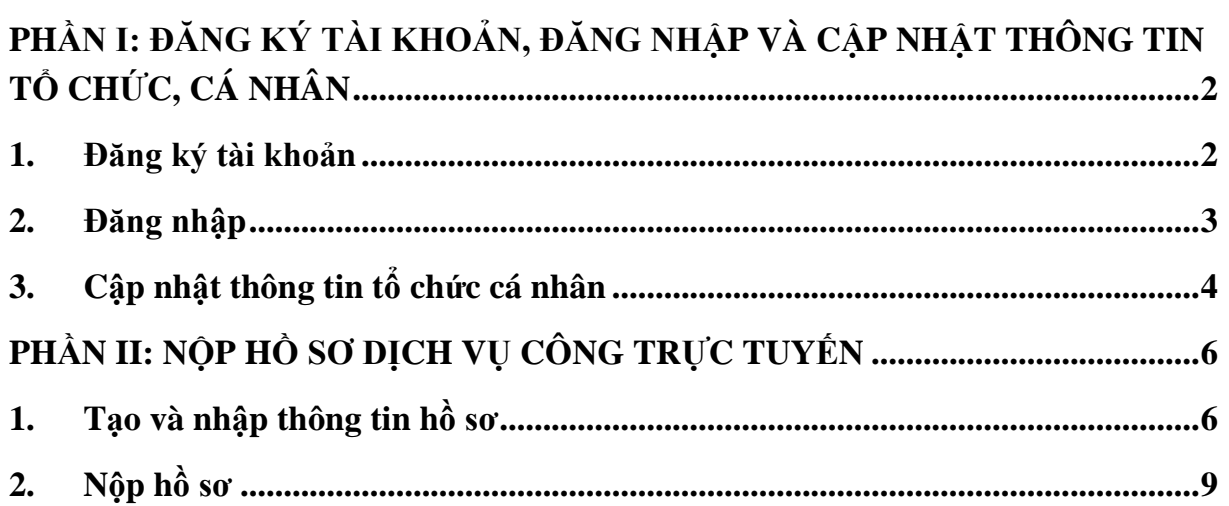

# <span id="page-2-0"></span>**PHẦN I: ĐĂNG KÝ TÀI KHOẢN, ĐĂNG NHẬP VÀ CẬP NHẬT THÔNG TIN TỔ CHỨC, CÁ NHÂN**

### **1. Đăng ký tài khoản**

<span id="page-2-1"></span>Để thực hiện đăng ký tài khoản trên hệ thống, truy cập vào đường dẫn **<http://dichvucong.varans.vn/>** màn hình chức năng hiển thị:

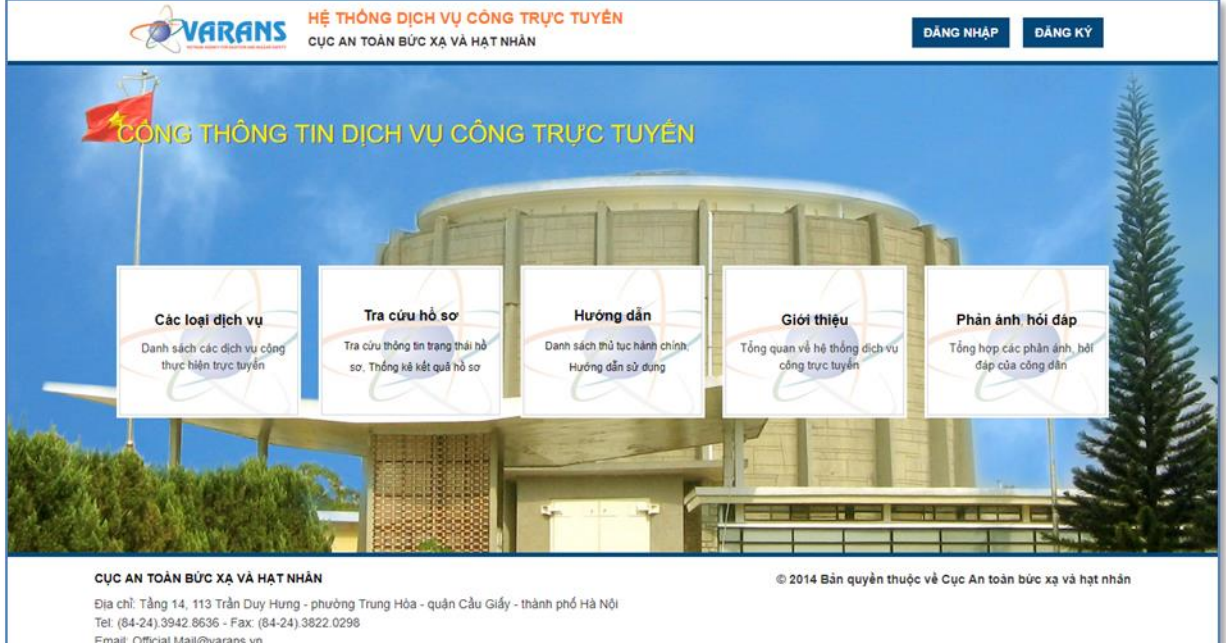

### Click chọn chức năng ĐĂNG KÝ

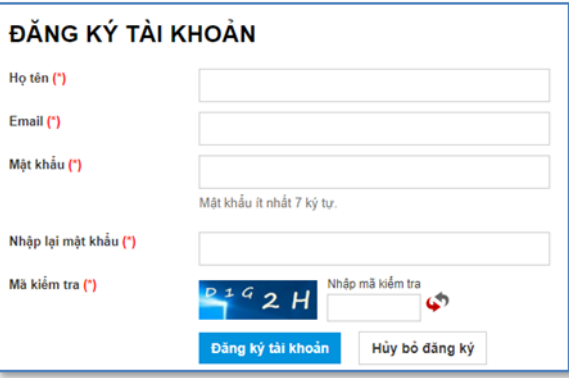

Nhập các thông tin trên màn hình đăng nhập sau đó nhập mã kiểm tra và click vào nút **Đăng ký tài khoản** để tiến hành đăng ký tài khoản.

Nếu các thông tin đăng ký tài khoản hợp lệ, thông báo đăng ký tài khoản thành công sẽ hiển thị như hình dưới.

#### **KÍCH HOAT QUA EMAIL**

Xin chào

Ban vừa đăng ký tài khoản thành công tại Dịch Vu Công Cục An Toàn Bức Xa và Hạt Nhân, Vui lòng check email và click vào link trong email để kích hoạt tài khoản

Nếu không thấy email kích hoạt ở Hộp thư đến (Inbox), các bạn hãy kiểm tra ở mục Thư rác (Bulk)

Tuy nhiên để có thể đăng nhập vào hệ thống, người dùng cần thao tác thêm một bước nữa là kích hoạt tài khoản thông qua Email mà người dùng vừa nhập để đăng ký tài khoản.

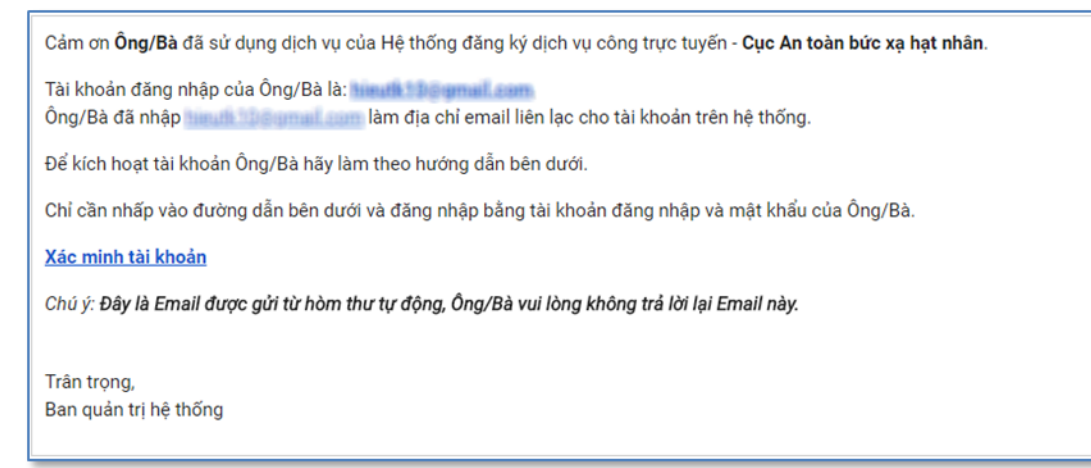

Click vào nút **Xác minh tài khoản** để kích hoạt cho tài khoản vừa tạo. Nếu hệ thống trả về thông báo kích hoạt thành công, tài khoản này đã có thể đăng nhập hồ sơ trực tuyến.

#### THÔNG BÁO KÍCH HOẠT TÀI KHOẢN

Cảm ơn Ông/Bà đã đăng ký mở tài khoản tại hệ thống Dịch vụ công Cục An toàn bức xạ hạt nhân.

Ông/Bà đã kích hoạt tài khoản thành công. Vui lòng bấm vào đây để trở về trang chủ.

Trân trọng! Ban quản trị hệ thống

#### <span id="page-3-0"></span>**2. Đăng nhập**

Sau khi đã tạo và kích hoạt tài khoản, tại màn hình trang chủ hệ thống chọn chức năng **ĐĂNG NHẬP** tại góc phía trên bên phải:

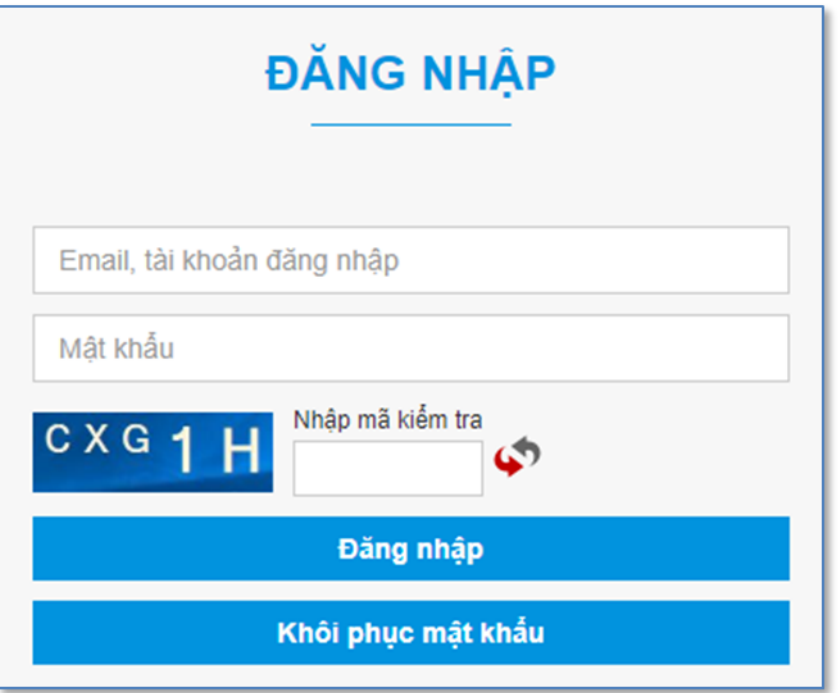

Nhập tài khoản hoặc email, mật khẩu, mã kiểm tra và sau đó nhân nút **Đăng nhập** để đăng nhập vào hệ thống.

Trong trường hợp người dùng quên mật khẩu, nhập email vào ô nhập và nhập mã kiểm tra, sau đó nhấn nút **Khôi phục mật khẩu** để lấy lại mật khẩu. Hệ thống sẽ gửi email lấy lại mật khẩu vào email mà người dùng đã nhập, vui lòng đăng nhập vào email để thực hiện việc lấy lại mật khẩu.

#### <span id="page-4-0"></span>**3. Cập nhật thông tin tổ chức cá nhân**

Sau khi đăng nhập thành công vào hệ thống, tài khoản mới tạo sẽ được tự động chuyển sang trang cập nhật thông tin doanh nghiệp. Tổ chức, cá nhân sẽ thực hiện khai thông tin và chờ phòng cấp phép duyệt thông tin thì mới có thể nộp hồ sơ trực tuyến được.

Tài liệu hướng dẫn sử dụng Hệ thống dịch vụ công Cục An toàn Bức xạ và Hạt nhân

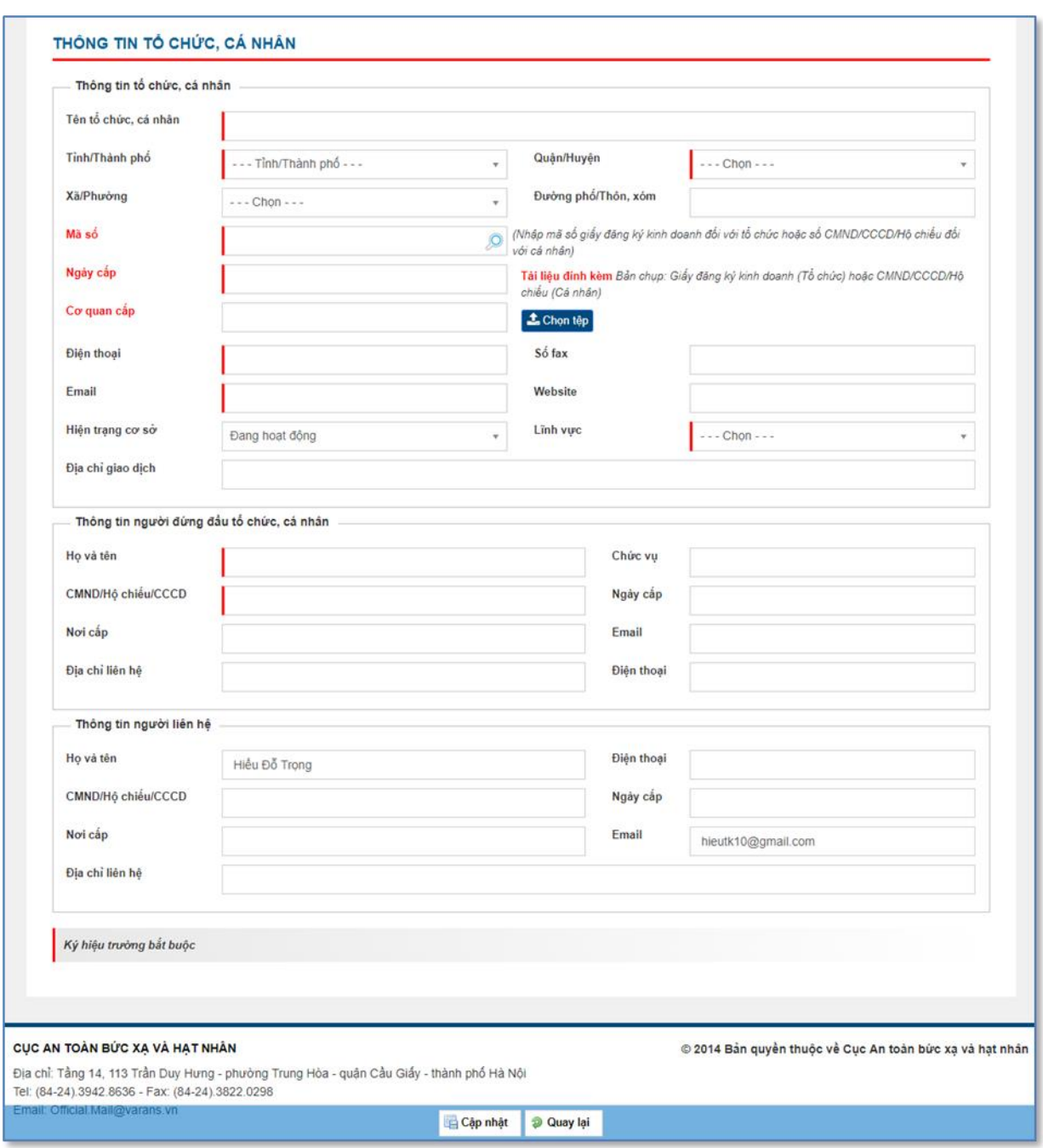

Nhập đầy đủ thông tin trên màn hình sau đó nhấn nút **dia Cập nhật** để lưu thông tin tổ chức, cá nhân. Sau khi cập nhật, màn hình sẽ hiển thị thông báo:

Thông tin tổ chức, cá nhân chưa được duyệt!

Sau khi phòng cấp phép duyệt hồ sơ, tổ chức cá nhân sẽ có thể nộp hồ sơ trực tuyến trên hệ thống.

## **PHẦN II: NỘP HỒ SƠ DỊCH VỤ CÔNG TRỰC TUYẾN**

### <span id="page-6-0"></span>**1. Tạo và nhập thông tin hồ sơ**

<span id="page-6-1"></span>Để thực hiện tạo hồ sơ online trên hệ thống, tại màn hình trang chủ hệ thống chọn chức năng "**Các loại dịch vụ công**". Màn hình danh sách dịch vụ công cục An toàn Bức xạ và Hạt nhân hiển thị:

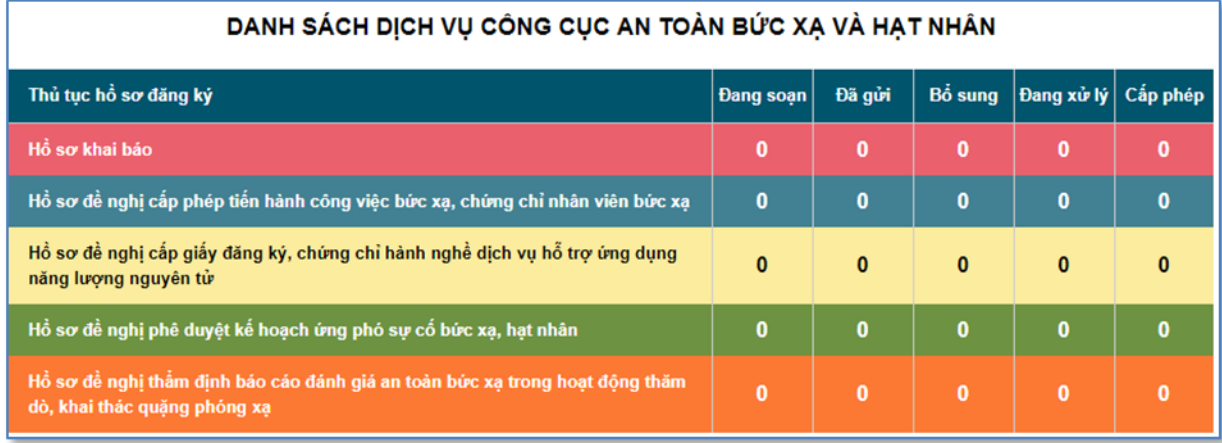

Trong danh sách hiển thị trên của các loại hồ sơ, muốn tạo hồ sơ nào thì click vào tên thủ tục tương ứng với hồ sơ đó.

Giả sử muốn tạo hồ sơ khai báo, chọn vào chức năng "**Hồ sơ khai báo**", màn hình nhập thông tin hồ sơ khai báo hiển thị:

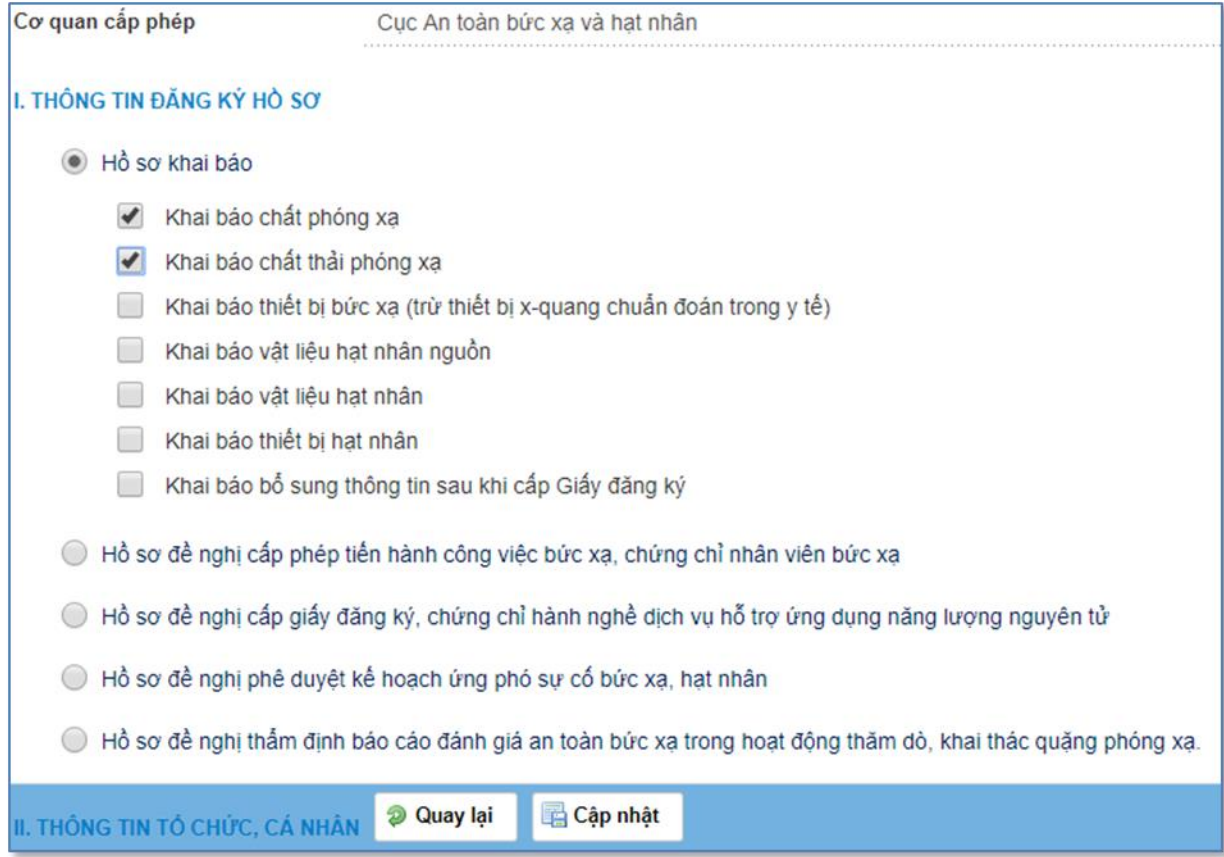

Chọn loại hồ sơ khai báo bằng cách tích chọn vào các hồ sơ tương ứng, sau đó nhấn vào nút cập nhật để thực hiện tạo hồ sơ khai báo. Hệ thống sẽ tự động hiển thị thông tin hồ sơ khai báo ngay sau khi người dùng cập nhật:

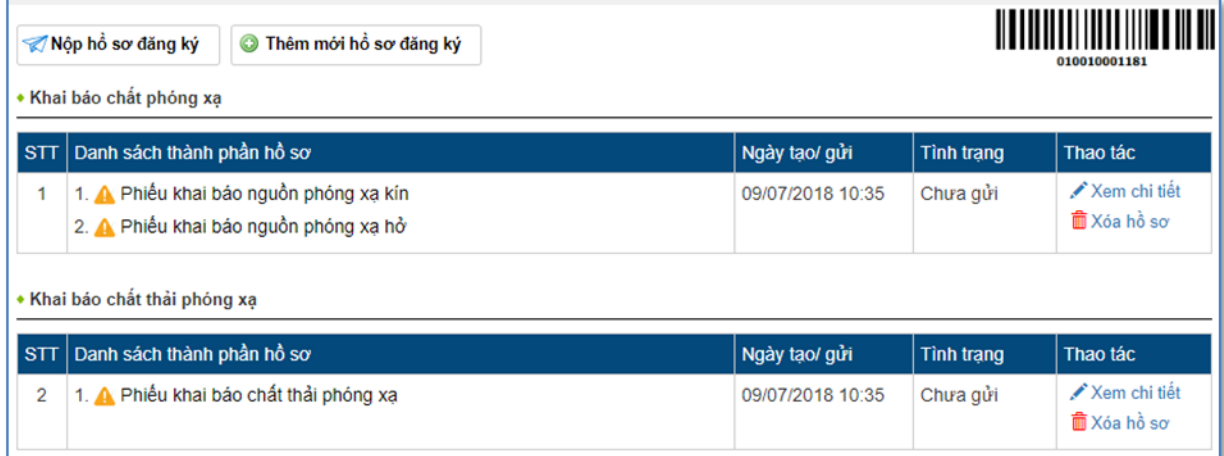

Hồ sơ trong ví dụ đăng ký khai báo chất phóng xạ và chất thải phóng xạ, vì vây ngay sau khi tạo hồ sơ, danh sách sẽ hiển thị thành phần hồ sơ của hai thủ tục này.

Trong trường hợp người dùng đăng ký thừa thủ tục, nhấn vào nút  $\frac{1}{\ln 2}$  X<sup>6a hồ sơ</sup> tương ứng với thủ tục khai báo thừa trong danh sách.

Để nhập thông tin cho các phiếu khai báo tương ứng với từng thủ tục, click vào tên thành phần hồ sơ trong danh sách, màn hình nhập thông tin phiếu khai báo hiển thị tương ứng(giả sử nhập thông tin phiếu khai báo nguồn phóng xạ kín):

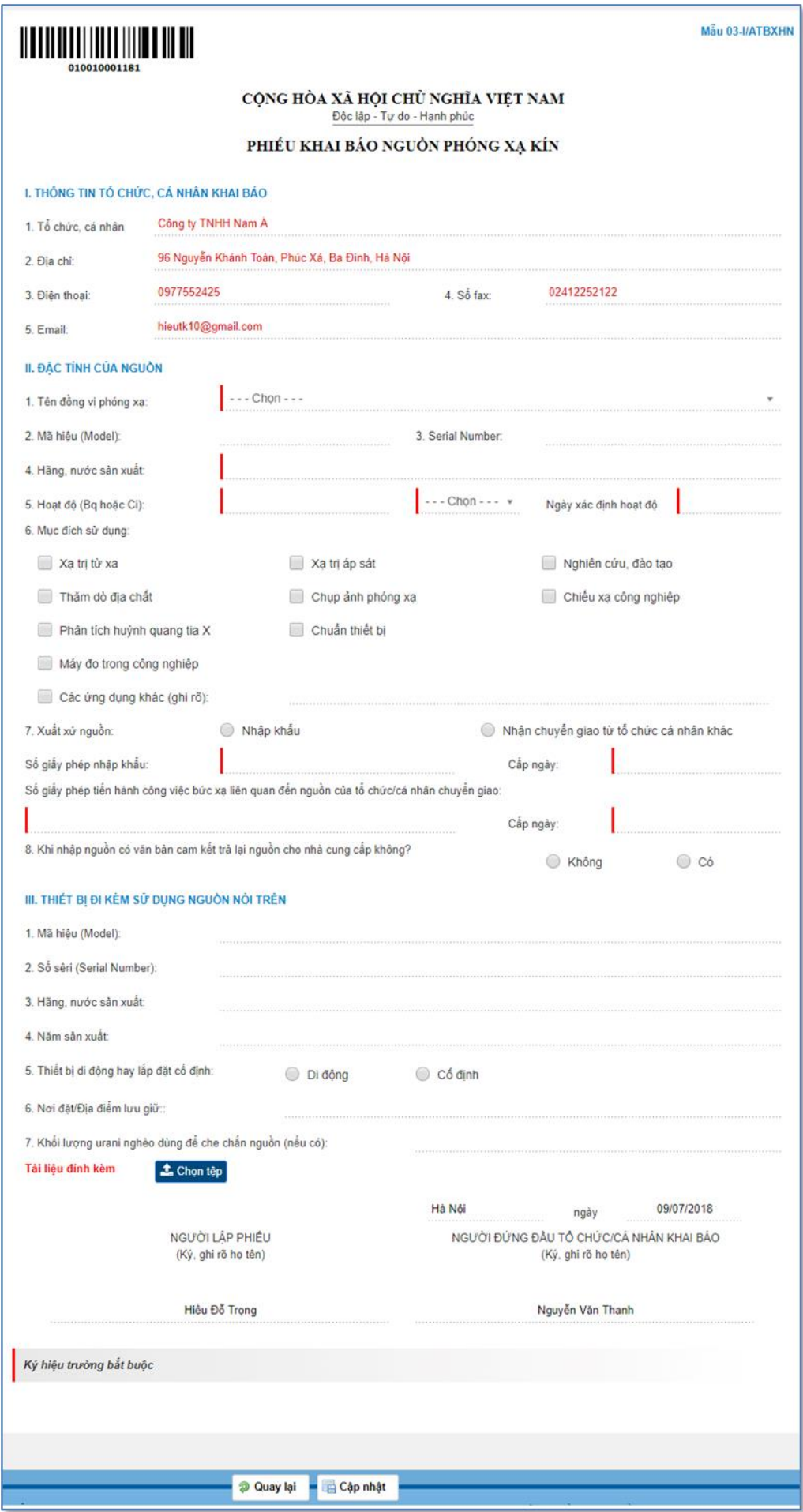

Nhập thông tin trên phiếu sau đó nhấn "**Cập nhật**" để lưu thông tin phiếu khai báo vào thành phần hồ sơ. Đối với một số phiếu khai báo có thể có nhiều phiếu trong một hồ sơ thì sau khi cập nhật, hệ thống sẽ hiển thị trang danh sách phiếu khai báo đó, người dùng có thể thêm tiếp các phiếu khai báo bằng cách chọn chức năng + Thêm phiếu khai báo

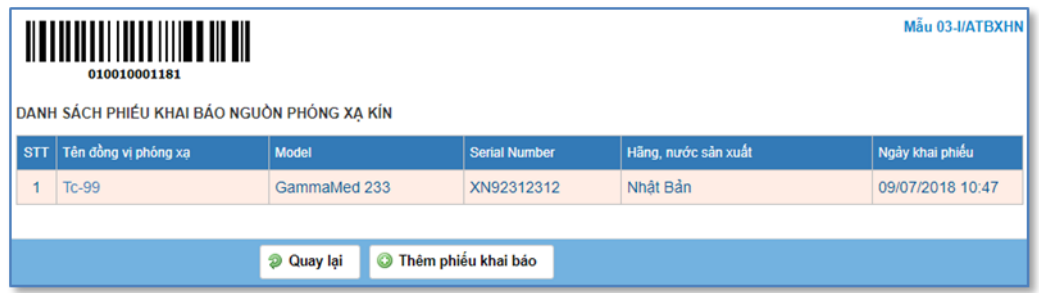

Sau khi thành phần hồ sơ đã được nhập, quay trở lại màn hình danh sách thành phần hồ sơ của hồ sơ khai báo sẽ thấy thành phần hồ sơ "Phiếu khai báo nguồn phóng xạ kín" có biểu tượng tức là thành phần hồ sơ này đã được tạo.

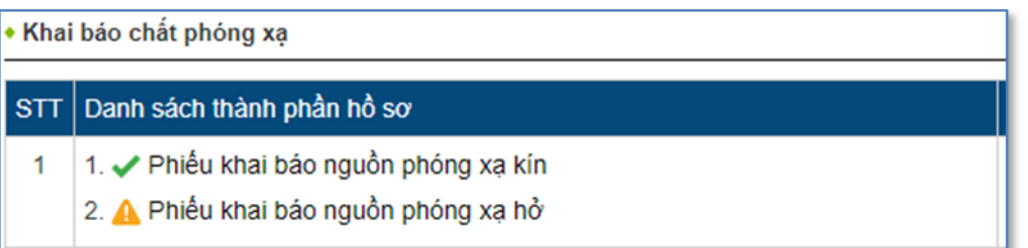

Tiếp tục nhập thông tin cho các thành phần hồ sơ còn lại trong hồ sơ để hoàn tất quá trình tạo và nhập hồ sơ.

Lưu ý: Các hồ sơ thủ tục cấp phép, cấp lại, phê duyệt kế hoạch, thẩm định báo cáo… thực hiện tương tự.

#### **2. Nộp hồ sơ**

<span id="page-9-0"></span>Sau khi hồ sơ đã được tạo và nhập đầy đủ các thành phần hồ sơ, tiến hành nộp hồ sơ bằng cách nhấn vào chức năng **Mộp hồ sơ đăng ký** màn hình chức năng nộp hồ sơ đăng ký thông qua việc xác nhận chữ kí số hiển thị:

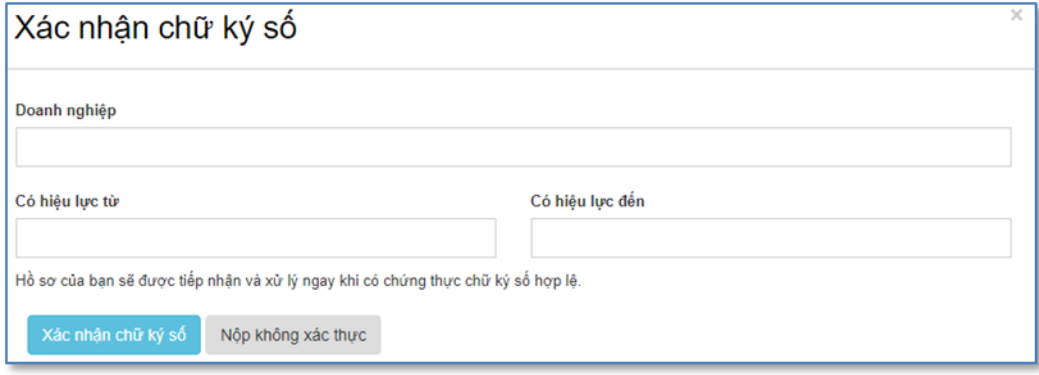

Nếu tổ chức, cá nhân nộp hồ sơ có chữ kí số, vui lòng cắm thiết bị chữ kí số vào máy tính và chọn chức năng xác nhận chữ ký số sau đó hệ thống sẽ lấy thông tin doanh nghiệp ra màn hình, lúc này người dùng chọn chức năng Nộp hồ sơ (chức năng này sẽ hiển thị ngay sau khi chọn cức nhân chữ kí số) để nộp hồ sơ trực tuyến

Nếu tổ chức, cá nhân nộp hồ sơ không có chữ kí số, chọn chức năng "**nộp không xác thực**" để nộp hồ sơ trực tuyến.